# Optomed CLIENT QUICK GUIDE

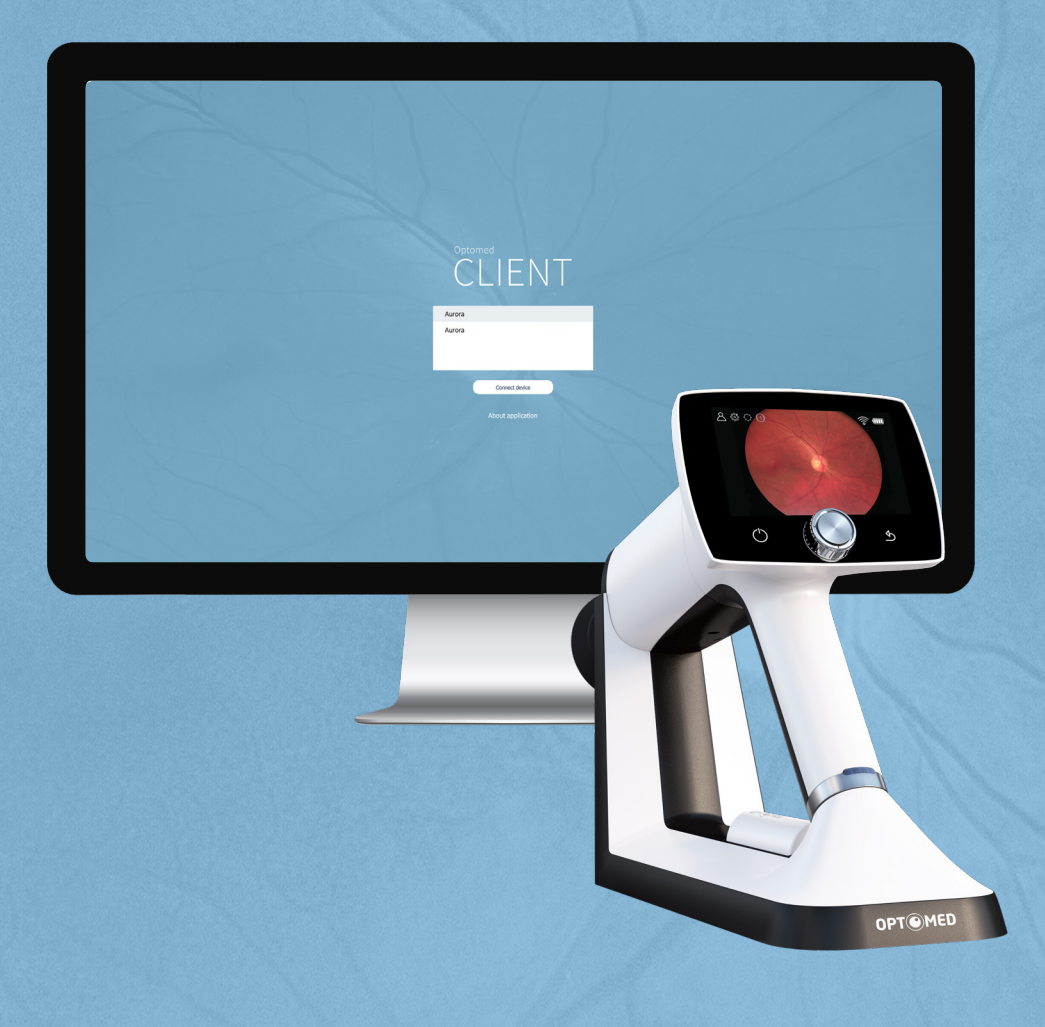

# Optomed CLIENT

Optomed Client is a PC software which enables wireless connection from PC or other client device to Aurora Camera. The image destination folder into which images are transferred can be defined in Optomed Client. Optomed Client has a support for Windows 7®, Windows 8.1® and Windows 10® in addition to iPad with iOS 11.0 or newer and Android 7.1 Tablet or newer.

## Installing / Uninstalling

Optomed Client software is installed by executing 'Optomed Client Aurora install.exe'. Please, follow the installer instructions to complete installation.

First select where the application will be installed and then select the components you want to install. Before installation, you need to accept the license. You can also select the start menu in which you would like to create the shortcut or you can enter a name to create a new directory.

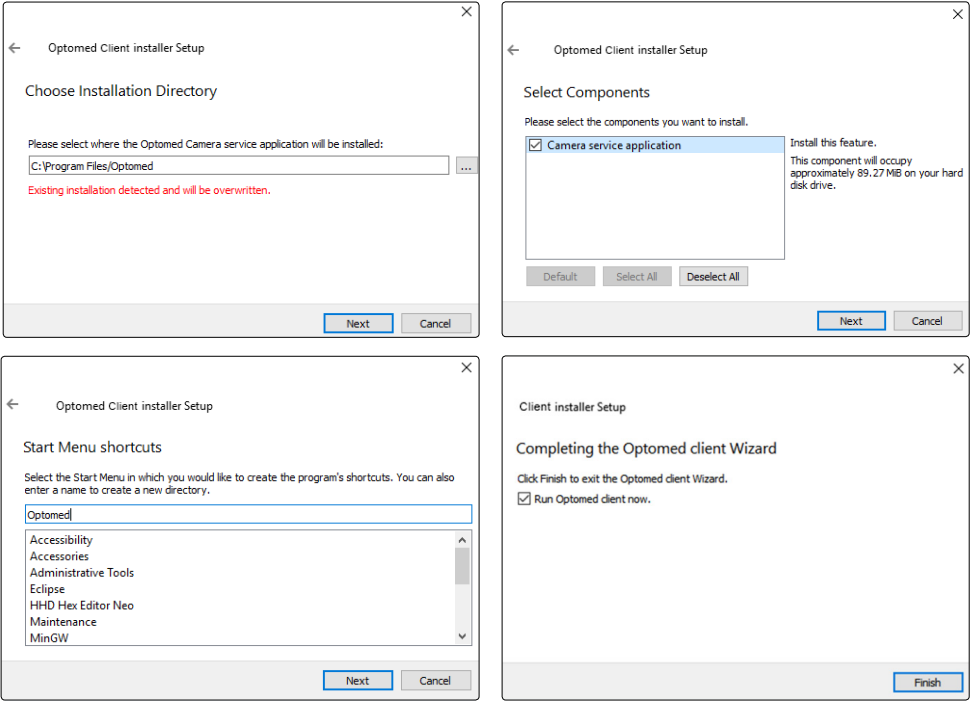

In case you need to uninstall Optomed Client software, make sure that Optomed Client is not running. Uninstall Optomed Client software from Windows Control Panel by opening Programs and Features, selecting Uninstall for the application and follow the uninstaller instructions.

#### Wireless settings

In order to change wireless settings, open the wireless menu from camera settings by using Optoroller. In wireless menu, there are four options: Wireless, Access point mode, Network mode and Connection details.

First you need to set wireless connection to on to enable WLAN. When wireless connection is set to on, either access point mode or network mode can be used, but not at the same time.

Connection details menu shows the information of established connection. The information consists of network name and camera IP and MAC addresses.

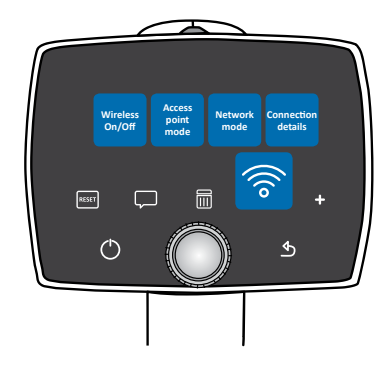

#### Access point mode

In access point mode Aurora Camera sets up a camera-specific access point to which the PC can connect. First set access point on in camera menu. If desired, access point SSID name and password can also be modified in camera menu.

Then connect the PC to the created access point. Aurora Camera access point can be found from Windows Network and Internet settings (figure in the middle). Open Optomed Client software for image transfer. It can be accessed from Windows system tray (figure on the right).

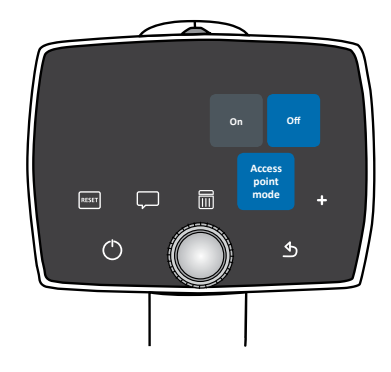

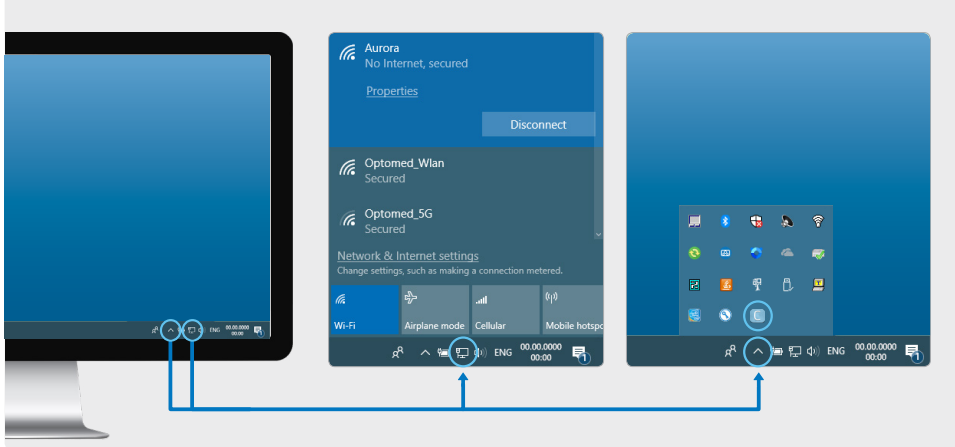

## Network mode

In network mode Aurora Camera can connect to available networks. Set network mode on in the camera menu, then browse available networks and select the desired network by using Optoroller. After selecting the network, enter the network password to the camera. Aurora Camera stores the five last network passwords, so they do not need to be re-entered every time.

Then connect the PC to the same wireless network, in which camera has been connected (figure in the middle). Open Optomed Client software for image transfer. It can be accessed from Windows system tray (figure on the right).

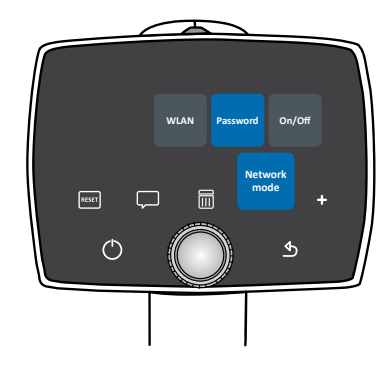

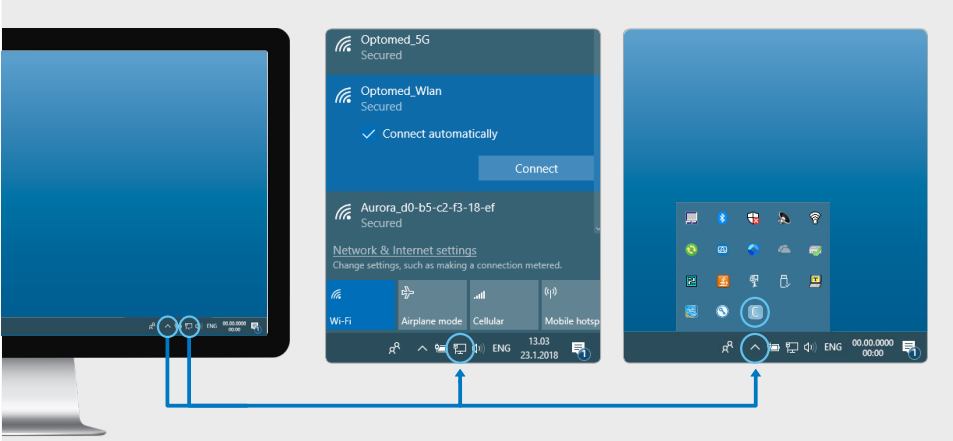

### Operation

When Optomed Client is opened, the camera in the network is shown on the list. Select the camera that you want to connect and press 'Connect device' (figure below). To view more information about Optomed Client, select 'About application'.

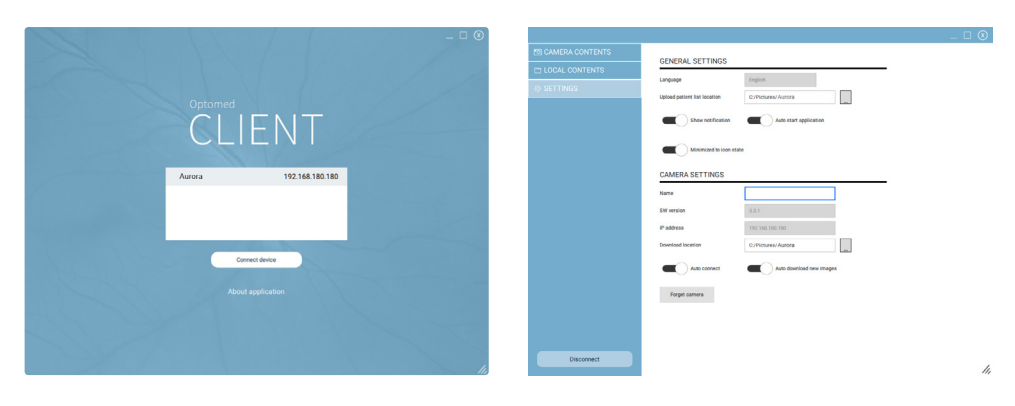

For the first time you connect the camera, you are directed to view and change general and camera specific settings (figure above). Here you can specify the location where the images from the selected camera will be downloaded and the location where the patient list will be uploaded to the selected camera. You can also specify the name of the camera. For the next time, the camera connects automatically to the PC and captured images will be automatically downloaded. To restore all the settings, you have changed for the camera, select 'Forget camera'.

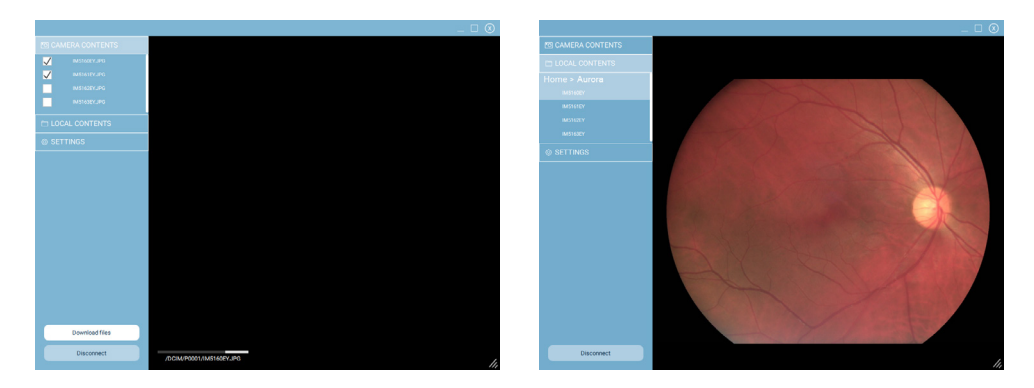

To download images manually from the selected camera, go to Camera contents (figure on the left). Select images which you want to download from the list on left and press 'Download files'. Please note, that this feature is not available in all operating systems.

To preview images that you have downloaded, go to Local contents (figure on the right). Select an image for preview from the list on the left.

To disconnect the selected camera from Optomed Client, press 'Disconnect'

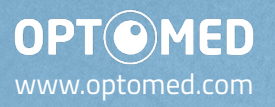

Manufacturer:

**Optomed Oy (Ltd.)**  Yrttipellontie 1, Finland

info@optomed.com